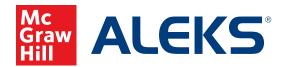

# UTILIZING BATCH REGISTRATION AT THE SCHOOL AND DISTRICT LEVEL

# **School Level Batch Registration**

School administrators can quickly create multiple classes and register multiple *ALEKS* student accounts (up to 10,000 rows of data) using the School Batch Registration feature. This feature significantly reduces the amount of time spent registering a large volume of students across many instructors and classes.

**Note:** Only one registration method should be used for enrolling students (Batch Registration, Pre-Registration, or Student Self-Registration).

### **Overview**

Batch Registration takes collected data (such as instructor, class, and student information) provided by a school level administrator and processes the information to generate new classes and *ALEKS* accounts for new instructors and students. This helps to ensure students are registered in the appropriate classes.

When Batch Registration is completed, *ALEKS* will automatically send a confirmation message to the school administrator, and instructors will receive a message in their *ALEKS* Message Center inbox containing the login names and passwords of registered students for each newly created class. The school administrator will also receive a copy of each instructor message.

**Note:** The Batch Registration feature is available to all K–12 schools, but is only visible to *ALEKS* school administrators.

# **Getting Started with School Batch Registration**

At the institution level, hover over **Subscriptions** and select **Batch Registration**.

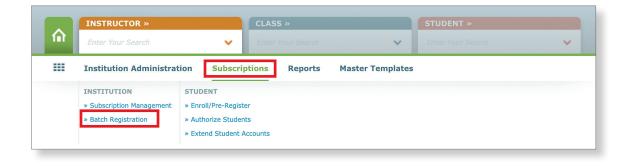

You will arrive at an introductory page with a brief description of **Batch Registration** with instructions and helpful links for getting started.

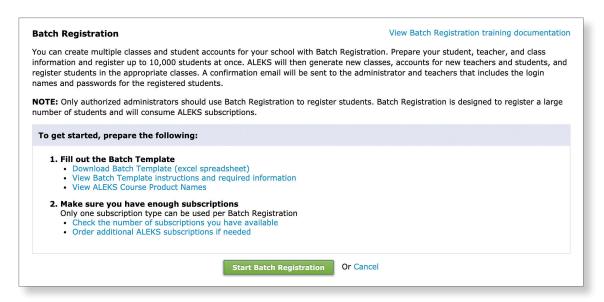

Before starting a Batch Registration for the school, it is recommended that you follow these preparation steps:

### 1. Fill out the batch template.

The Batch Template is a preformatted excel spreadsheet that contains column headers based on the required information needed to process a Batch Registration.

#### 1. Fill out the Batch Template

- Download Batch Template (excel spreadsheet)
- · View Batch Template instructions and required information
- · View ALEKS Course Product Names

Click the **Download the Batch Template (excel spreadsheet)** link. This excel spreadsheet must be downloaded to your computer to fill out. **You should not edit, add, delete, or rearrange any of the columns in this spreadsheet.** Detailed steps for filling out this spreadsheet are on page 4.

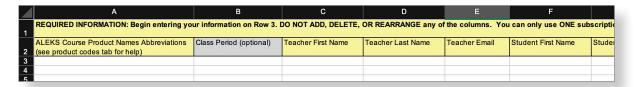

If you need guidance on filling out the batch template, click the **View Batch Template instructions** and required information link. This will open a new window that you can refer to while entering your data into the Batch Template.

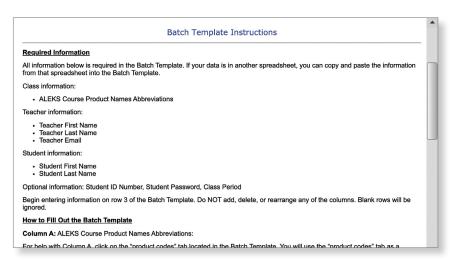

If you are uncertain about which ALEKS course product abbreviation to enter into the Batch Template, click the View ALEKS Course Product Names link to see a list of ALEKS course product abbreviations. You can also refer to the product codes tab in the excel spreadsheet you downloaded.

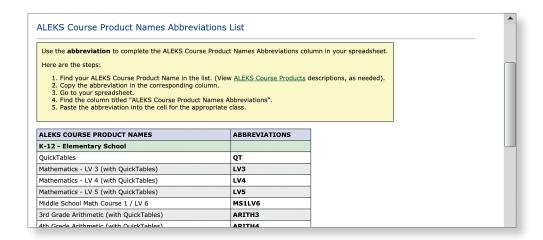

# 2. Make sure you have enough subscriptions.

You can see the total number of subscriptions available at your school by clicking the Check the number of subscriptions you have available link. A pop-up window will show available subscriptions in your account.

### 2. Make sure you have enough subscriptions

- Only one subscription type can be used per Batch Registration
   Check the number of subscriptions you have available
- · Order additional ALEKS subscriptions if needed

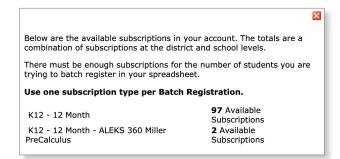

If you need additional ALEKS subscriptions, contact your McGraw Hill sales representative or click the Order additional ALEKS subscriptions if needed link. A pop-up window will provide several options for ordering.

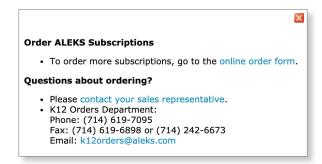

# **Batch Template Instructions**

Once the Batch Template spreadsheet has been downloaded and opened, you will enter the required information in all columns under the headers highlighted in yellow. Once the Batch Template is completed, it is important that you review your spreadsheet for any incomplete data before processing the Batch Registration. A correctly completed spreadsheet will help prevent you from having to correct errors that may be found during the registration process.

The required information in the Batch Template is highlighted in yellow. This includes:

a. ALEKS Course Product Names Abbreviations
(refer to the product tab in this spreadsheet
or the View Course Products List link on the
Batch Registration introductory screen for help
locating product abbreviations)

- b. Teacher First Name
- e. Student First Name
- c. Teacher Last Name
- f. Student Last Name
- d. Teacher Email

| 1      | А                                                                         | В                        | С                   | D                   | E                | F                     | G                         |
|--------|---------------------------------------------------------------------------|--------------------------|---------------------|---------------------|------------------|-----------------------|---------------------------|
|        | REQUIRED INFORMATION: Begin entering yo                                   | ur information on Row 3. | DO NOT ADD, DELETE, | OR REARRANGE any of | the columns. You | can only use ONE subs | scription type per batch. |
| 1      |                                                                           |                          |                     |                     |                  |                       |                           |
|        | ALEKS Course Product Names Abbreviations (see product codes tab for help) | Class Period (optional)  | Teacher First Name  | Teacher Last Name   | Teacher Email    | Student First Name    | Student Last Name         |
| 3      | (see product codes tab for fielp)                                         |                          |                     |                     |                  |                       |                           |
| 4      | a                                                                         |                          | (b)                 | С                   | d                | e                     | f                         |
| 5<br>6 |                                                                           |                          |                     |                     |                  |                       |                           |

Additional optional information is highlighted in gray. This includes:

g. Class Period: In the event that more than one Batch Registration is processed for the same Starting Term (example: Fall 2021), it is recommended that you enter the class period or a unique identifier in this column. *ALEKS* will append this information to the Starting Term, and together they will become the Class Name (example: Fall 2021 - 3). Establishing a clear naming convention like this will eliminate duplicate class names and will allow you to distinguish one class from another in instructors' class lists.

| bbreviations | Class Period (optional) | Teacher Firs |
|--------------|-------------------------|--------------|
|              |                         |              |
|              | 9                       |              |
|              |                         |              |
|              |                         |              |
|              |                         |              |

- h. Student ID Number: This column can be used to enter each student's school or district ID number. Using a student ID number allows for the tracking of student progress across *ALEKS* classes and allows students to keep the same *ALEKS* login name and password.
- i. Student Password: If you want to assign each student's password, the password must contain 8–14 characters, at least 1 letter, 1 number, and no spaces. Passwords are case-sensitive. If this requirement is not met, ALEKS will suggest a new password.
- j. Parent/Guardian Email 1 and 2: You can include parent/guardian email addresses (up to 2) for each student. Including this information allows parents/guardians to receive an automatic progress report, emailed weekly, for their student Note: Please be advised that by adding an email address for a teacher, parent, or guardian, and enabling email forwarding, you may be sending personal data to third parties outside of ALEKS.

| Optional - Student ID can be use |                                                                                                    | Parent/Guardian Notification (Optional) >> (Parents will receive student progress reports | via email weekly on Saturdays.) |
|----------------------------------|----------------------------------------------------------------------------------------------------|-------------------------------------------------------------------------------------------|---------------------------------|
|                                  | Student Password (optional) 8-14 characters, at least 1 letter and 1 number, no spaces, case sensitive | Parent/Guardian Email 1                                                                   | Parent/Guardian Email 2         |
| h                                | (i)                                                                                                    | 0                                                                                         |                                 |

Once you have completed the Batch Template, click **Start Batch Registration** and the batch registration process will begin.

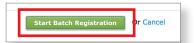

# Completing the School Batch Registration

Step 1: Select a starting term and subscription type.

- a. Select the Starting Term for the Batch Registration. Note: After your Batch Registration is processed, the Starting Term will become the Class Name.
- b. Select a start and end date for the classes.

The maximum duration of a class is 15 months. The start date of a class can be modified for up to 8 months from when the class was originally created. However, once the first student starts the Initial Knowledge Check, the start date of the class cannot occur after the start date of this Initial Knowledge Check. Additionally, students will no longer be able to enroll in the class once the end date for that class has occurred.

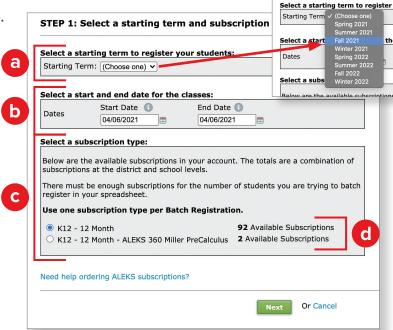

- c. Select a subscription type that you wish to use for the Batch Registration (example: K12 - 12 Month). You can only use one subscription type per batch process; each student in your Batch Template excel document will be assigned the subscription type selected.
- d. The number of Available Subscriptions will be displayed by each subscription type. There must be enough subscriptions available for the number of students being registered. Only one subscription type can be registered at a time. If more than one subscription type is needed, you will need to conduct a batch registration for each subscription type.

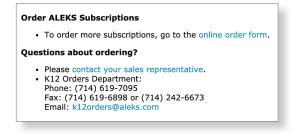

If more *ALEKS* subscriptions are needed, click **Need help ordering ALEKS** subscriptions? A pop-up window will provide several options for ordering.

Once all sections are completed, click **Next** to upload your Batch Template.

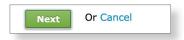

### Step 2: Upload the batch template.

Click **Choose File** to attach your completed Batch Template spreadsheet. Accepted file formats are .xls and .xlsx extensions only.

Click **Next** to upload your template.

| (The system cannot process more than 10,000 rows of data in one batch process.)  Choose File No file chosen | The students in this Batch will use <b>K12 - 12 Month</b> subscriptions.  Select the button below to choose your file. |  |  |  |
|----------------------------------------------------------------------------------------------------|----------------------------------------------------------------------------------------------------|--|--|--|
|                                                                                                    |                                                                                                    |  |  |  |
|                                                                                                    |                                                                                                    |  |  |  |
| Accepted the formats: .xis and .xisx ONLY                                                                   | ildts: .xis and .xisx UNLY                                                                                             |  |  |  |

The system will begin uploading the information from your Batch Template into ALEKS.

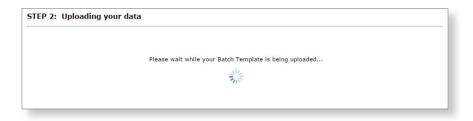

# Step 3: Review the summary of information.

Once the upload is complete, you will see a summary of the information processed from your Batch Template.

Selecting a linked number in the # of students that will be registered column will open a pop-up window that displays the names of the students that will be registered for each class.

Once you have carefully reviewed the summary, click I authorize using [#] subscriptions to complete the Batch Registration process. Note: Batch Registration consumes purchased ALEKS subscriptions and is NOT reversible; you should not authorize the Batch Registration until you are fully satisfied with the data you have entered. If needed, you can stop the Batch Registration by clicking Cancel.

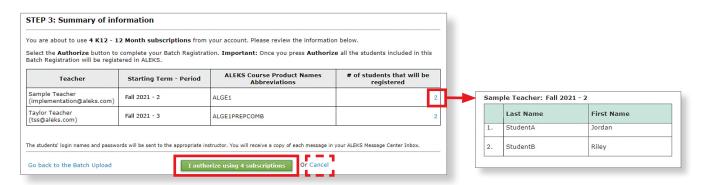

After authorizing, you will arrive at a page which informs you that *ALEKS* is processing your Batch Registration.

# Click Done.

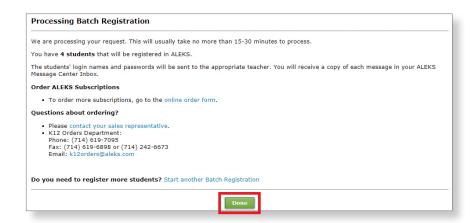

Once the Batch Registration process is successfully completed, you will receive a confirmation message in your *ALEKS* Message Center inbox. This message confirms the total number of students registered in each class and the number of subscriptions remaining for the subscription type used.

Instructors will also receive a **Student Registration Confirmation** message in their *ALEKS* Message Center inbox with their class and student information.

The attachment at the bottom of the message contains the student login names and passwords for the class. Instructors will need to distribute the assigned *ALEKS* login names and passwords to each student. You will also receive a copy of the instructor message.

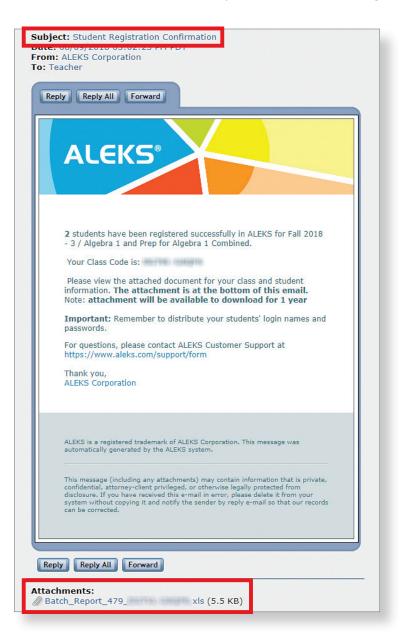

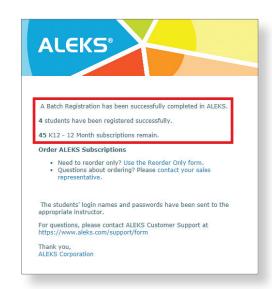

After the new classes have been created, instructors can locate them in the Class drop-down menu in their Instructor Account.

**Note:** If information was entered into the **Class Period** column of the Batch Template, it will appear after the **Starting Term** (example: Fall 2021 - 3, as shown here).

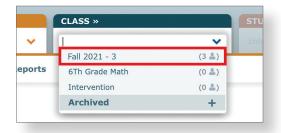

After an instructor has selected a class from the Class drop-down menu, they can update or change the class name and/or section/period name by navigating to Class Summary (under the Class Administration subnavigation menu) and clicking Edit in the Class Information section. The instructor can also adjust the start/end dates, grade, incoming student options, and other settings.

| Fall | l 2021 - 3 - Edit Clas                                                                                                    | s                                                                             |  |  |  |  |  |
|------|----------------------------------------------------------------------------------------------------|-------------------------------------------------------------------------------|--|--|--|--|--|
| Clas | ss Information                                                                                                    |                                                                               |  |  |  |  |  |
|      | Instructor                                                                                                    | Norris                                                                        |  |  |  |  |  |
|      | Course Product                                                                                                    | Algebra 1 ①                                                                   |  |  |  |  |  |
|      | Grade                                                                                                    | 9th Grade                                                                     |  |  |  |  |  |
|      | Name                                                                                                    | Algebra 1 (Fall 2021)                                                         |  |  |  |  |  |
|      | Section (optional)                                                                                                    | Period 3                                                                      |  |  |  |  |  |
|      | Dates                                                                                                    | Start Date                                                                    |  |  |  |  |  |
|      |                                                                                                    | ☐ Automatically archive this class after the end date                         |  |  |  |  |  |
|      | Subscription Length                                                                                                    | [K12 - 12 Month ▼]                                                            |  |  |  |  |  |
| Inc  | oming Students from C                                                                                                    | ompatible ALEKS Classes                                                       |  |  |  |  |  |
| -    | Select an option for st                                                                                                    | cudents moving between compatible ALEKS classes                               |  |  |  |  |  |
|      | Calculate stu Require a Co All incom Only stud 30 c  Max 365 days                                                                                                    | lents who have not completed an Initial Knowledge Check for:<br>lays or more. |  |  |  |  |  |
| Une  | nrolled Students                                                                                                    |                                                                               |  |  |  |  |  |
|      | Select an option for unenrolled students in rosters, dashboards, reports, and the gradebook. Changing this setting does not affect students who are already unenrolled; use the roster to show or hide these students. |                                                                               |  |  |  |  |  |
|      | ○ Show Unenrolled S                                                                                                    | tudents                                                                       |  |  |  |  |  |
|      | • Hide Unenrolled St                                                                                                    | udents                                                                        |  |  |  |  |  |
| Cou  | Course Specific Settings                                                                                                    |                                                                               |  |  |  |  |  |
|      | Accommodations for v<br>Show Accessibility Option                                                                                                    | isually impaired students                                                     |  |  |  |  |  |
|      | Graphing Calculator                                                                                                    |                                                                               |  |  |  |  |  |
|      | ☐ Don't provide the ALE                                                                                                    | EKS graphing calculator functionality to the students in this course          |  |  |  |  |  |
|      |                                                                                                    | Save Cancel                                                                   |  |  |  |  |  |

Once instructors have provided each student with their *ALEKS* login name and password, students can log in to *ALEKS* and begin working in the program.

# **District Level Batch Registration**

District administrators can quickly create multiple classes and register multiple *ALEKS* student accounts (up to 10,000 rows of data) for schools within their district using the District Batch Registration feature. This feature significantly reduces the amount of time spent registering a large volume of students across many schools, instructors, and classes.

**Note:** Only one registration method should be used for enrolling students (Batch Registration, Pre-Registration, or Student Self-Registration).

### Overview

Batch Registration takes collected data (such as school, instructor, class, and student information) provided by a district level administrator and processes the information to generate new classes and *ALEKS* accounts for new instructors and students. This helps to ensure students are registered in the appropriate classes.

When Batch Registration is completed, *ALEKS* will automatically send a confirmation message to the district administrator, and instructors will receive a message in their *ALEKS* Message Center inbox containing the login names and passwords of registered students for each newly created class. The district administrator will also receive a copy of each instructor message.

**Note:** The district level Batch Registration feature is available to all K–12 districts, but is only visible to *ALEKS* district administrators.

# **Getting Started with District Batch Registration**

At the district level, hover over **Subscriptions** and select **Batch Registration**.

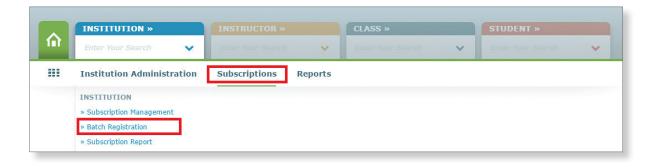

You will arrive at an introductory page with a brief description of **Batch Registration** and instructions and helpful links for getting started.

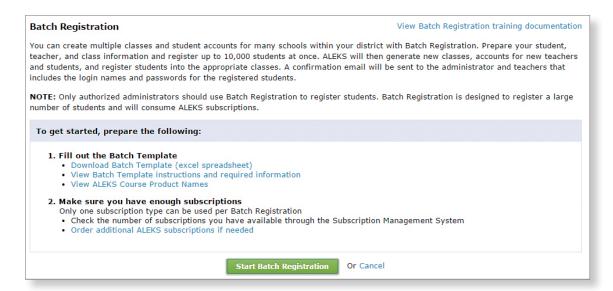

Before starting a Batch Registration for the district, it is recommended that you follow these preparation steps:

### 1. Fill out the batch template.

The Batch Template is a preformatted excel spreadsheet that contains column headers based on the required information needed to process a Batch Registration.

### 1. Fill out the Batch Template

- Download Batch Template (excel spreadsheet)
- · View Batch Template instructions and required information
- View ALEKS Course Product Names

Click the **Download the Batch Template (excel spreadsheet)** link. This excel spreadsheet must be downloaded to your computer to fill out. **You should not edit, add, delete, or rearrange any of the columns in this spreadsheet.** Detailed steps for filling out this spreadsheet are on page 12.

| В                                         | С                                         | D                                                                                                    | E                                                                                                    | F                                                                                                    |
|-------------------------------------------|-------------------------------------------|----------------------------------------------------------------------------------------------------|----------------------------------------------------------------------------------------------------|----------------------------------------------------------------------------------------------------|
| on on Row 3. DO NOT ADD, DELETE, OR REARR | ANGE any of the columns                   | . You can only use ON                                                                                                    | E subscription type per                                                                                                    | batch.                                                                                                    |
| ALEKS Course Product Names Abbreviations  | Class Period (optional)                   | Teacher First Name                                                                                                    | Teacher Last Name                                                                                                    | Teacher Email                                                                                                    |
| .) (see product codes tab for help)       |                                           |                                                                                                    |                                                                                                    |                                                                                                    |
|                                           |                                           |                                                                                                    |                                                                                                    |                                                                                                    |
|                                           |                                           |                                                                                                    |                                                                                                    |                                                                                                    |
|                                           |                                           |                                                                                                    |                                                                                                    |                                                                                                    |
| _                                         | on on Row 3. DO NOT ADD, DELETE, OR REARR | on on Row 3. DO NOT ADD, DELETE, OR REARRANGE any of the columns  ALEKS Course Product Names Abbreviations   Class Period (optional) | on on Row 3. DO NOT ADD, DELETE, OR REARRANGE any of the columns. You can only use ON  ALEKS Course Product Names Abbreviations   Class Period (optional)   Teacher First Name | on on Row 3. DO NOT ADD, DELETE, OR REARRANGE any of the columns. You can only use ONE subscription type per  ALEKS Course Product Names Abbreviations   Class Period (optional)   Teacher First Name   Teacher Last Name |

on filling out the batch template, click the View Batch Template instructions and required information link. This will open a new window that you can refer to while entering your data into the Batch Template.

If you need guidance

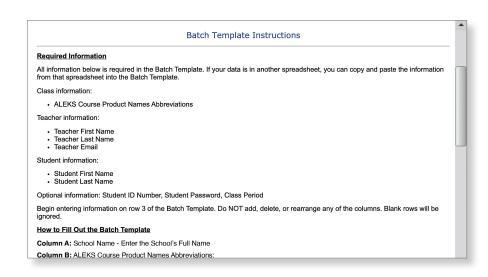

If you are uncertain about which *ALEKS* course product abbreviation to enter into the Batch Template, click the **View ALEKS** Course Product Names link to see a list of *ALEKS* course product abbreviations. You can also refer to the product codes tab in the excel spreadsheet you downloaded.

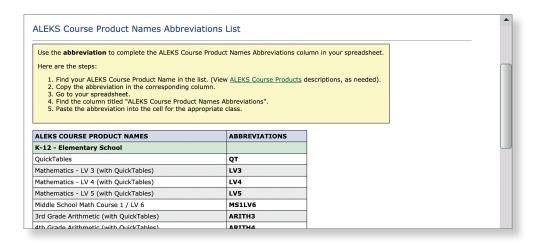

# 2. Make sure enough subscriptions are available.

You can check the Subscription Management System to view the number of subscriptions available for student registration, move subscriptions from the district level to one or more schools, put subscriptions on hold, or move subscriptions from one school to another.

Make sure you have enough subscriptions
 Only one subscription type can be used per Batch Registration
 Check the number of subscriptions you have available through the Subscription Management System
 Order additional ALEKS subscriptions if needed

If you need additional *ALEKS* subscriptions, contact your McGraw Hill sales representative or click the **Order** additional *ALEKS* subscriptions if needed link. A pop-up window will provide several options for ordering.

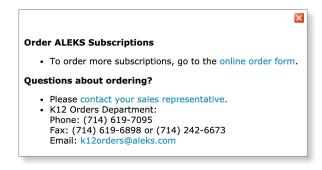

# **Batch Template Instructions**

Once the Batch Template spreadsheet has been downloaded and opened, you will enter the required information in all columns under the headers highlighted in yellow. Once the Batch Template is completed, it is important that you review your spreadsheet for any incomplete data before processing the Batch Registration. A correctly completed spreadsheet will help prevent you from having to correct errors that may be found during the registration process.

The required information in the Batch Template is highlighted in yellow. This includes:

- a. School Name (must be entered as it appears in the ALEKS system)
- b. ALEKS Course Product Names Abbreviations (refer to the product tab in this spreadsheet or the View Course Products List link on the Batch Registration introductory screen for help locating product abbreviations)
- c. Teacher First Name d. Teacher Last Name e. Teacher Email f. Student First Name g. Student Last Name

| REQUIRED INFORMATION: Begin entering your information          | on Row 3. DO NOT ADD, DELETE, OR REARR.  | ANGE any of the columns | s. You can only use ON | IE subscription type pe | r batch.      |                    |                   |
|----------------------------------------------------------------|------------------------------------------|-------------------------|------------------------|-------------------------|---------------|--------------------|-------------------|
|                                                                | ALEKS Course Product Names Abbreviations | Class Period (optional) | Teacher First Name     | Teacher Last Name       | Teacher Email | Student First Name | Student Last Name |
| (Enter the full school name as it exists in the ALEKS system.) | (see product codes tab for help)         |                         |                        |                         |               |                    |                   |
| 3<br>4<br>5<br>6                                               | b                                        |                         | C                      | d                       | е             | f                  | g                 |

Additional optional information is highlighted in gray. This includes:

h. Class Period: In the event that more than one Batch Registration is processed for the same Starting Term (example: Fall 2021), it is recommended that you enter the class period or a unique identifier in this column. ALEKS will append this information to the Starting Term, and together they will become the Class Name (example: Fall 2021 - 3). Establishing a clear naming convention like this will eliminate duplicate class names and will allow you to distinguish one class from another in instructors' class lists.

| bbreviations | Class Period (optional)                                                                                                    | Teacher Firs |
|--------------|----------------------------------------------------------------------------------------------------|--------------|
|              |                                                                                                    |              |
|              | The state of the state of the s |              |
|              |                                                                                                    |              |
|              |                                                                                                    |              |

- **i. Student ID Number:** This column can be used to enter each student's school or district ID number. Using a student ID number allows for the tracking of student progress across *ALEKS* classes and allows students to keep the same *ALEKS* login name and password.
- **j. Student Password:** If you want to assign each student's password, the password must contain 8–14 characters, at least 1 letter, 1 number, and no spaces. Passwords are case-sensitive. If this requirement is not met, *ALEKS* will suggest a new password.
- **k. Parent/Guardian Email 1 and 2:** You can include parent/guardian email addresses (up to 2) for each student. Including this information allows parents/guardians to receive an automatic progress report, emailed weekly, for their student. **Note:** Please be advised that by adding an email address for a teacher, parent, or guardian, and enabling email forwarding, you may be sending personal data to third parties outside of *ALEKS*.

| Optional - Student ID can be used |                                                                                                    | Parent/Guardian Notification (Optional) >> (Parents will receive student progress reports | s via email weekly on Saturdays.) |
|-----------------------------------|----------------------------------------------------------------------------------------------------|-------------------------------------------------------------------------------------------|-----------------------------------|
|                                   | Student Password (optional) 8-14 characters, at least 1 letter and 1 number, no spaces, case sensitive | Parent/Guardian Email 1                                                                   | Parent/Guardian Email 2           |
| Ü                                 | j                                                                                                    | k                                                                                         |                                   |

Once you have completed the Batch Template, click **Start Batch Registration** and the batch registration process will begin.

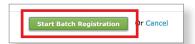

# **Completing the District Batch Registration**

Step 1: Select a starting term and subscription type.

- a. Select the Starting Term for the Batch Registration. Note: After your Batch Registration is processed, the Starting Term will become the Class Name.
- b. Select a start and end date for the classes.

The maximum duration of a class is 15 months. The start date of a class can be modified for up to 8 months from when the class was originally created. However, once the first student starts the Initial Knowledge Check, the start date of the class cannot occur after the start date of this Initial Knowledge Check. Additionally, students will no longer be able to enroll in the class once the end date for that class has occurred.

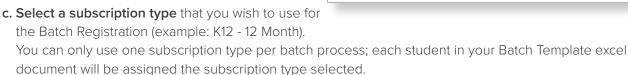

d. The number of Available Subscriptions will be displayed by each subscription type. There must be enough subscriptions available for the number of students being registered. Only one subscription type can be registered at a time. If more than one subscription type is needed, you will need to conduct a batch registration for each subscription type.

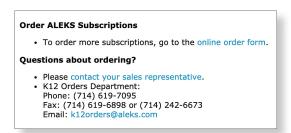

If more *ALEKS* subscriptions are needed, click **Need help ordering ALEKS subscriptions?** A pop-up window will provide several options for ordering.

Once all sections are completed, click **Next** to view available schools in your district.

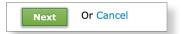

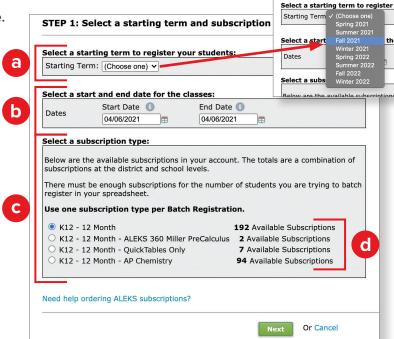

### Step 2: Check list of available schools within your district.

Confirm your school name(s) from the list of existing schools in their district. Each school name must be listed in *ALEKS* in order to continue with the Batch Registration.

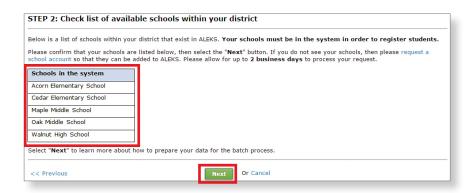

If a school is not listed, you can request a new school account be added to *ALEKS* by clicking the **request a school account** link, then complete the missing school's information.

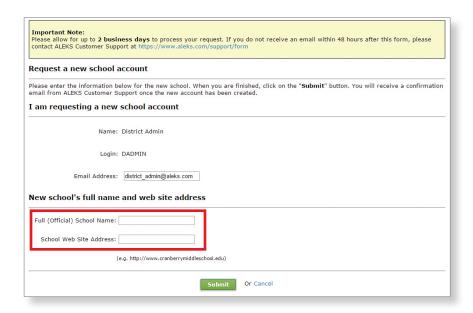

After submitting the school account information, you will see a confirmation page for your request. Once the school account has been added by *ALEKS* Customer Support, you will receive an email confirmation. Please allow up to two business days for your request to be processed.

Once all existing schools in your district are listed, click **Next** to upload your Batch Template.

### Step 3: Upload the batch template.

Click **Choose File** to attach your completed Batch Template spreadsheet. Accepted file formats are .xls and .xlsx extensions only.

Click **Next** to upload your template.

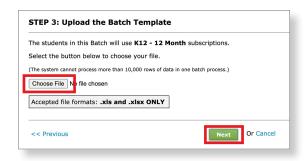

The system will begin uploading the information from your Batch Template into ALEKS.

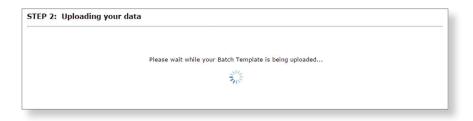

# Step 4: Review the summary of information.

Once the upload is complete, you will see a summary of the information processed from your Batch Template.

Selecting a linked number in the # of students that will be registered column will open a pop-up window that displays the names of the students that will be registered for each class.

Once you have carefully reviewed the summary, click I authorize using [#] subscriptions to complete the Batch Registration process. Note: Batch Registration consumes purchased ALEKS subscriptions and is NOT reversible; you should not authorize the Batch Registration until you are fully satisfied with the data you have entered. If needed, you can stop the Batch Registration by clicking Cancel.

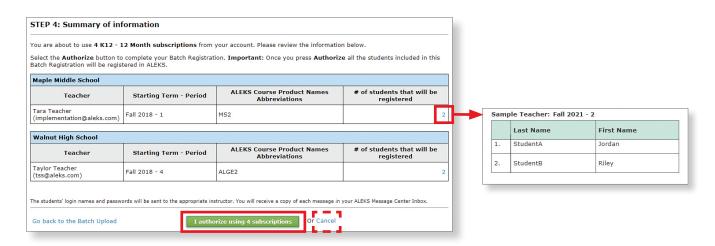

After authorizing, you will arrive at a page which informs you that *ALEKS* is processing your Batch Registration.

### Click Done.

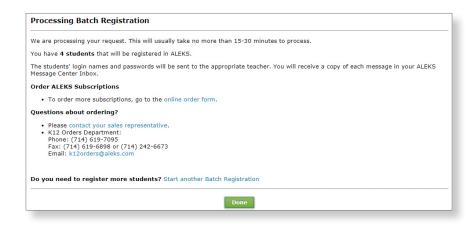

Once the Batch Registration process is successfully completed, you will receive a confirmation message in your *ALEKS* Message Center inbox. This message confirms the total number of students registered in each class and the number of subscriptions remaining for the subscription type used.

Instructors will also receive a **Student Registration Confirmation** message in their *ALEKS* Message Center inbox with their class and student information.

The attachment at the bottom of the message contains the student login names and passwords for the class. Instructors will need to distribute the assigned *ALEKS* login names and passwords to each student. You will also receive a copy of the instructor message.

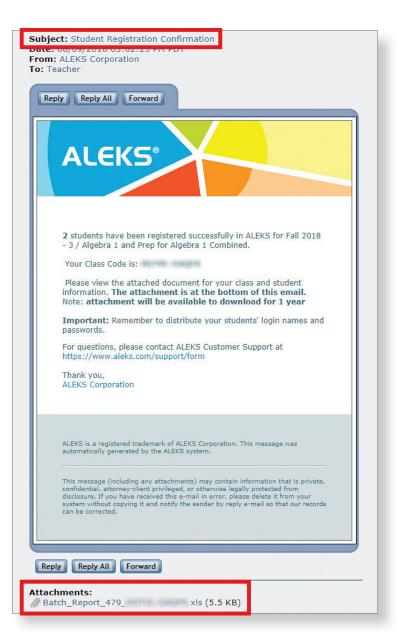

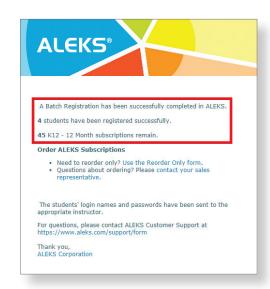

After the new classes have been created, instructors can locate them in the Class drop-down menu in their Instructor Account.

**Note:** If information was entered into the **Class Period** column of the Batch Template, it will appear after the **Starting Term** (example: Fall 2021 - 3, as shown here).

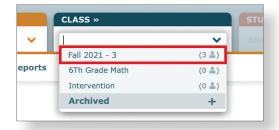

After an instructor has selected a class from the Class drop-down menu, they can update or change the class name and/or section/period name by navigating to Class Summary (under the Class Administration subnavigation menu) and clicking Edit in the Class Information section. The instructor can also adjust the start/end dates, grade, incoming student options, and other settings.

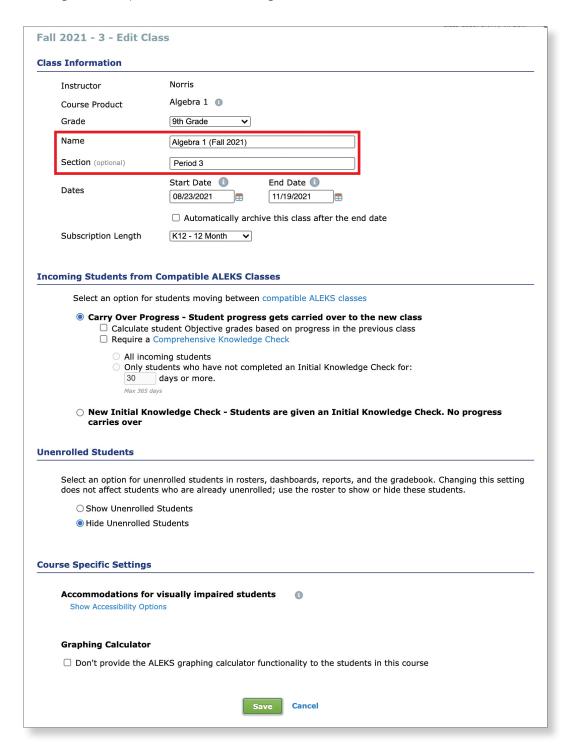

Once instructors have provided each student with their *ALEKS* login name and password, students can log in to *ALEKS* and begin working in the program.

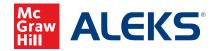